- § **개정 누리과정 원격연수 수료정보를 꼭 입력해 주세요.**
	- **- 집합연수 신청 전 반드시 입력 완료**
	- **★집합연수 수료자라도 원격연수 수료정보가 입력되지 않으면 '누리담당교사' 자격 미생성**
	- **- 원격연수 수료정보는 원장이 입력합니다.**
- § **어린이집지원시스템> 교육관리> 누리과정> 원격연수 수료정보 입력**

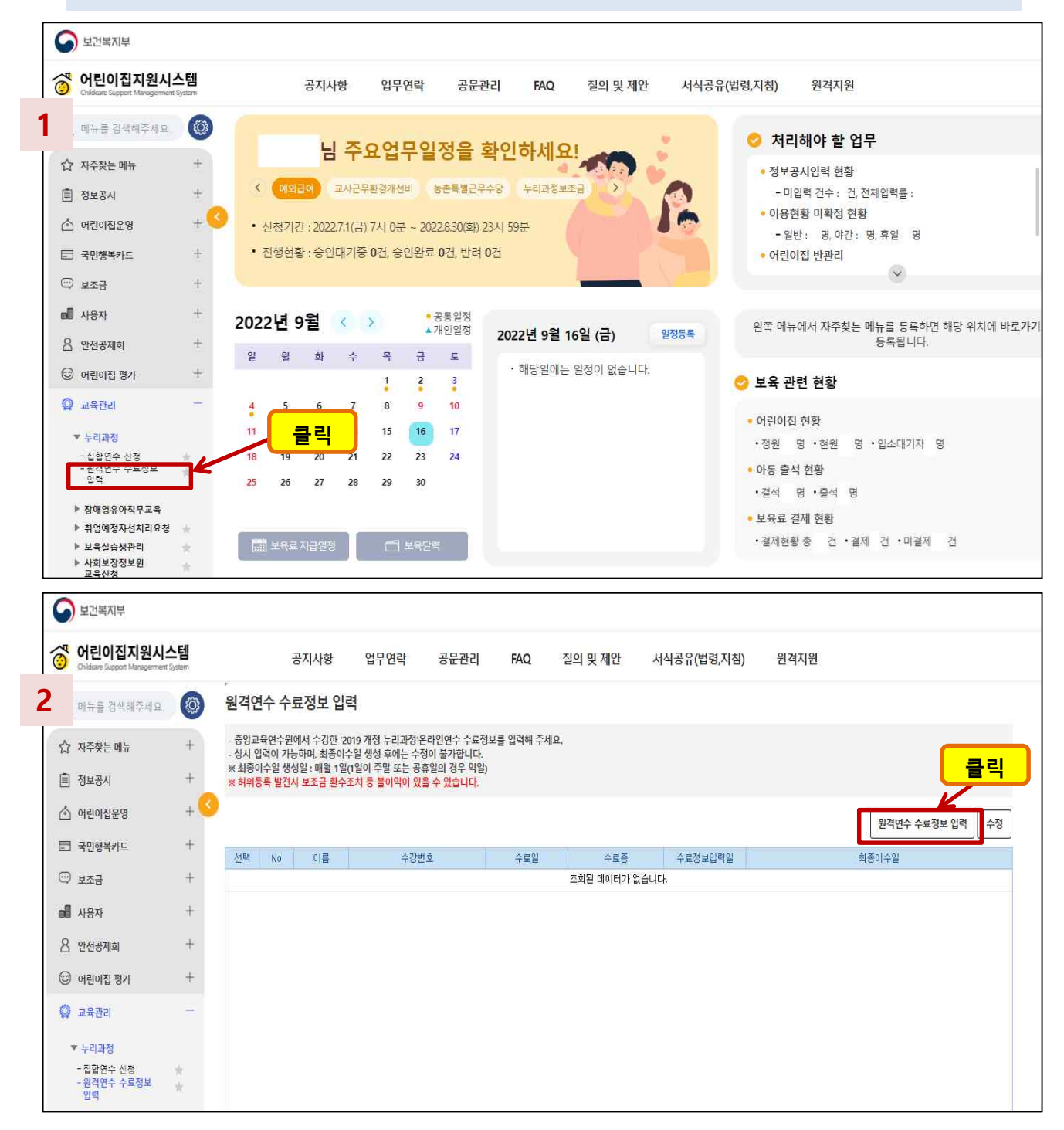

- § **중앙교육연수원 사이트에서 수료한 '원격연수' 정보를 정확하게 입력해 주세요.**
- § **교사별로 입력해야 하며, 개별 '원격연수 이수증'을 파일로 저장하여 첨부해 주세요.**
- § **유치원에서 근무 시 수료한 (유치원용)원격연수 이수증도 동일하게 등록 가능합니다.**

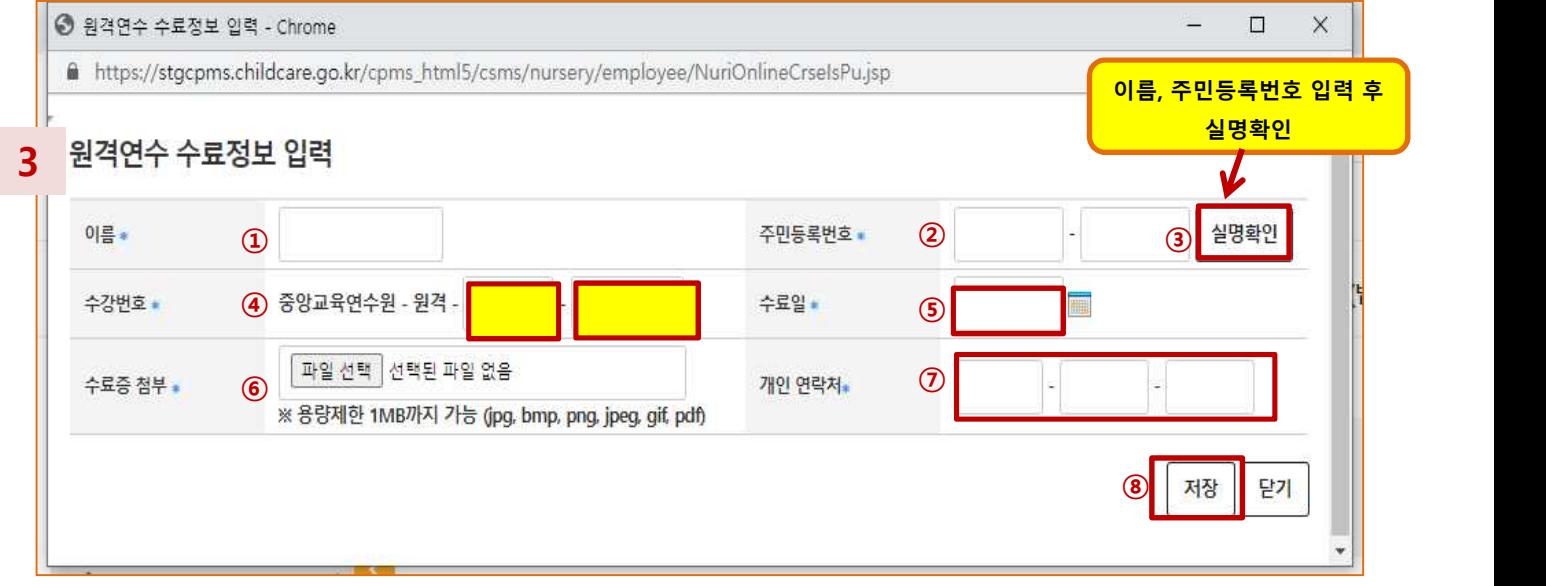

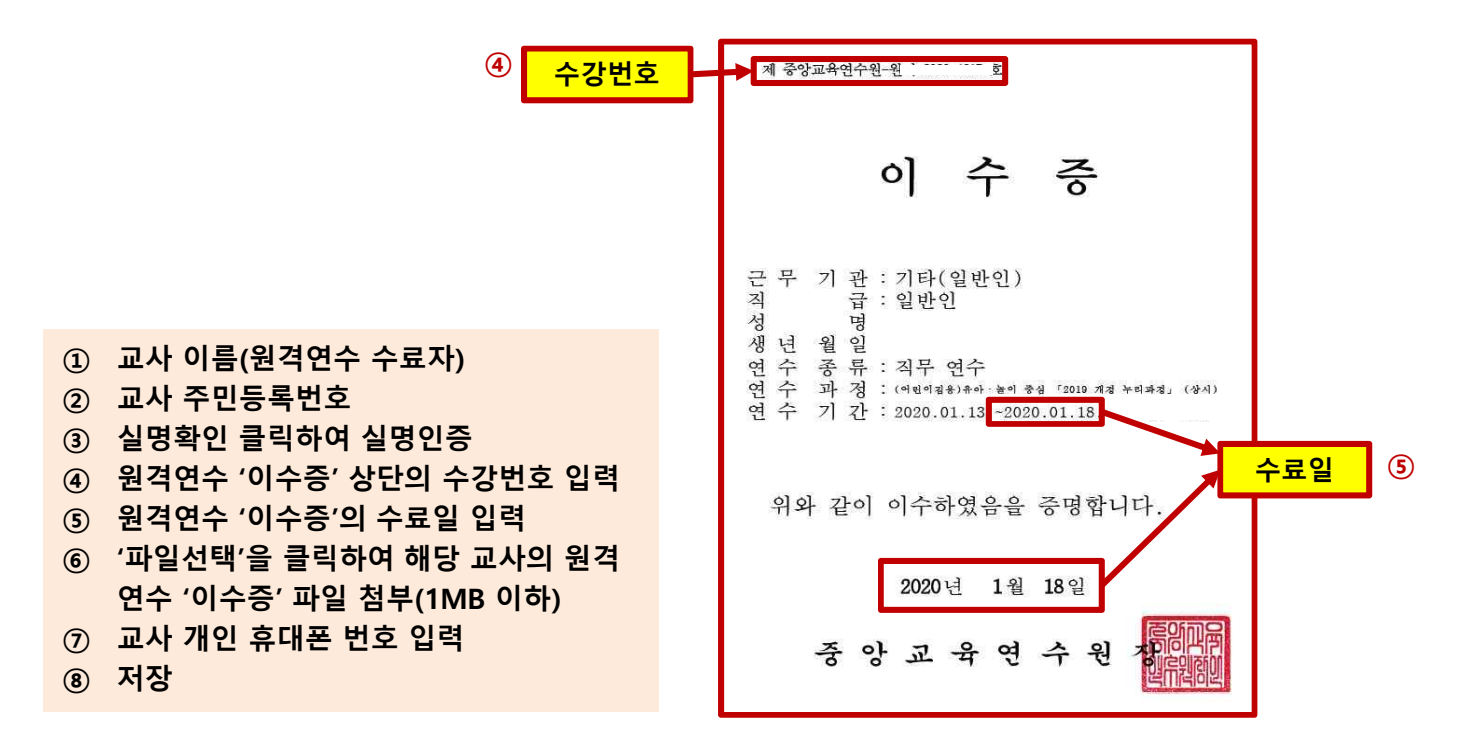

**A어린이집에서 원격연수 수료정보 입력 후, B어린이집으로 이직하여 집합연수를 신청하는 경우**

• **A어린이집에서 원격연수 수료정보를 입력한 후, B어린이집으로 이직했다면**

**B어린이집에서 원격연수 수료정보 입력 후 집합연수를 신청해야 합니다.**

• **B어린이집에서 수료정보를 입력하면 A어린이집에서 입력한 해당 교사의 수료정보는 삭제됩니다.**

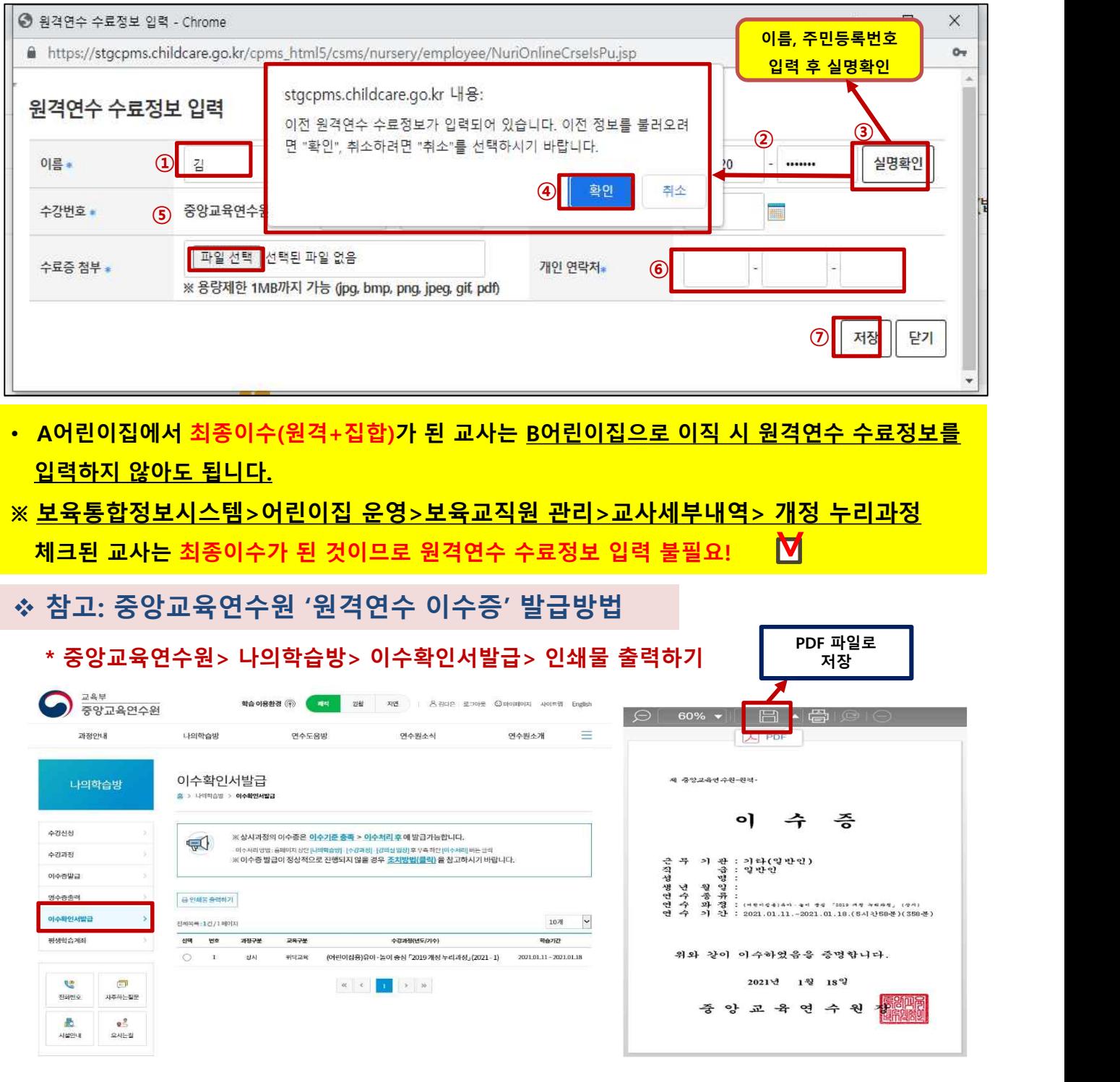

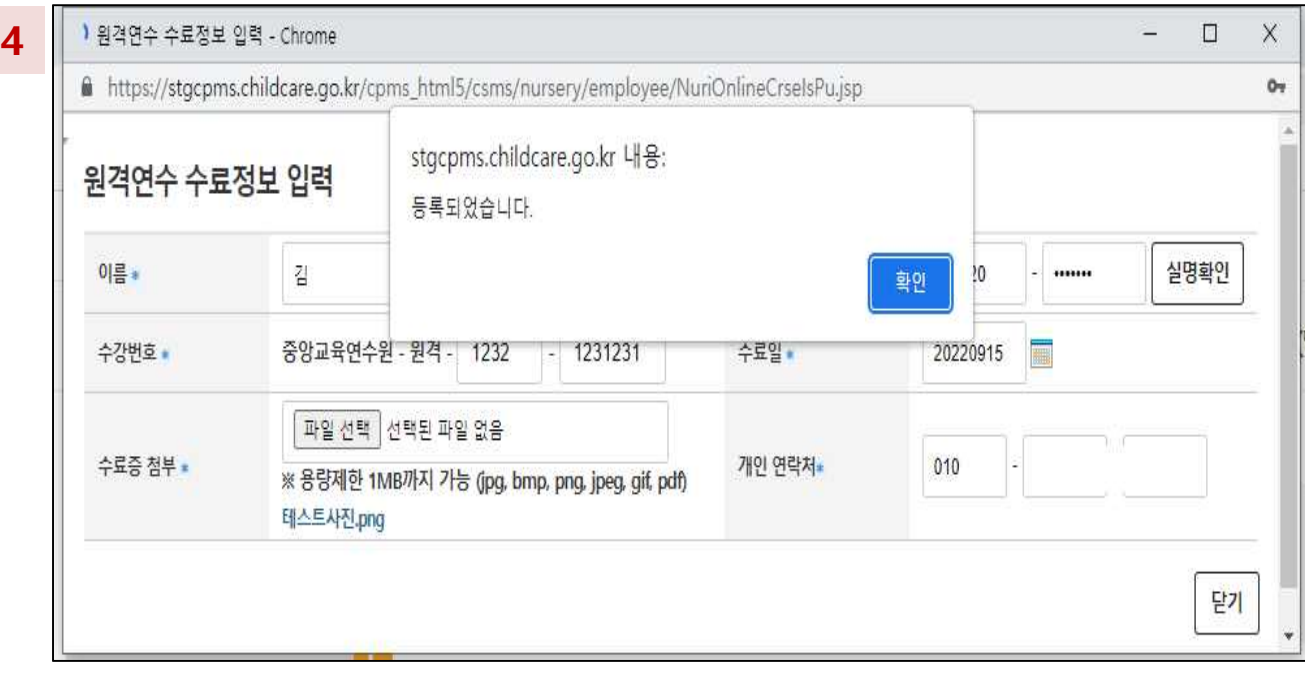

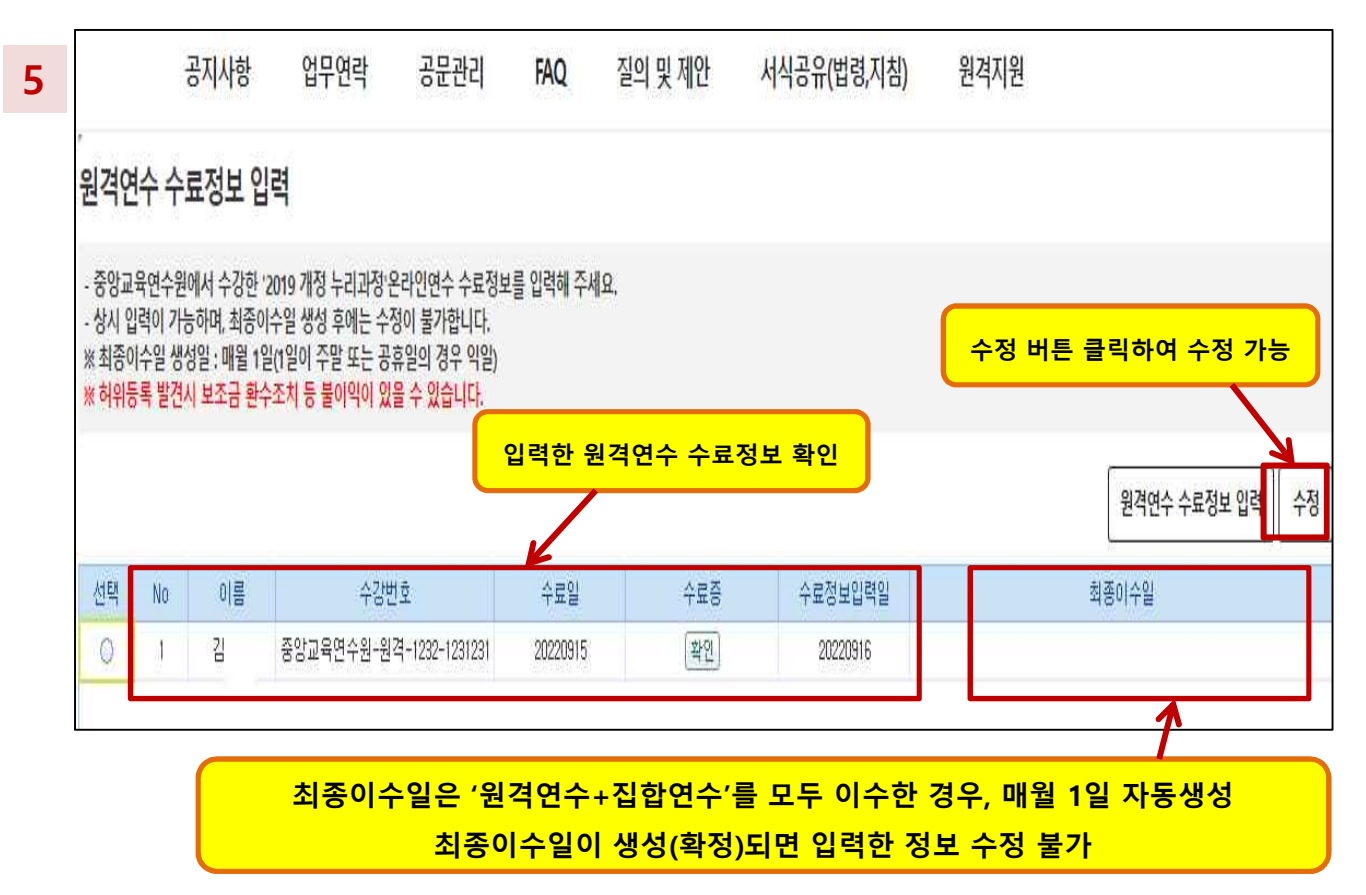

## **개정 누리과정 원격연수 수료정보 입력 후 집합연수 신청방법 안내**

#### § **어린이집지원시스템> 교육관리> 누리과정> 집합연수 신청**

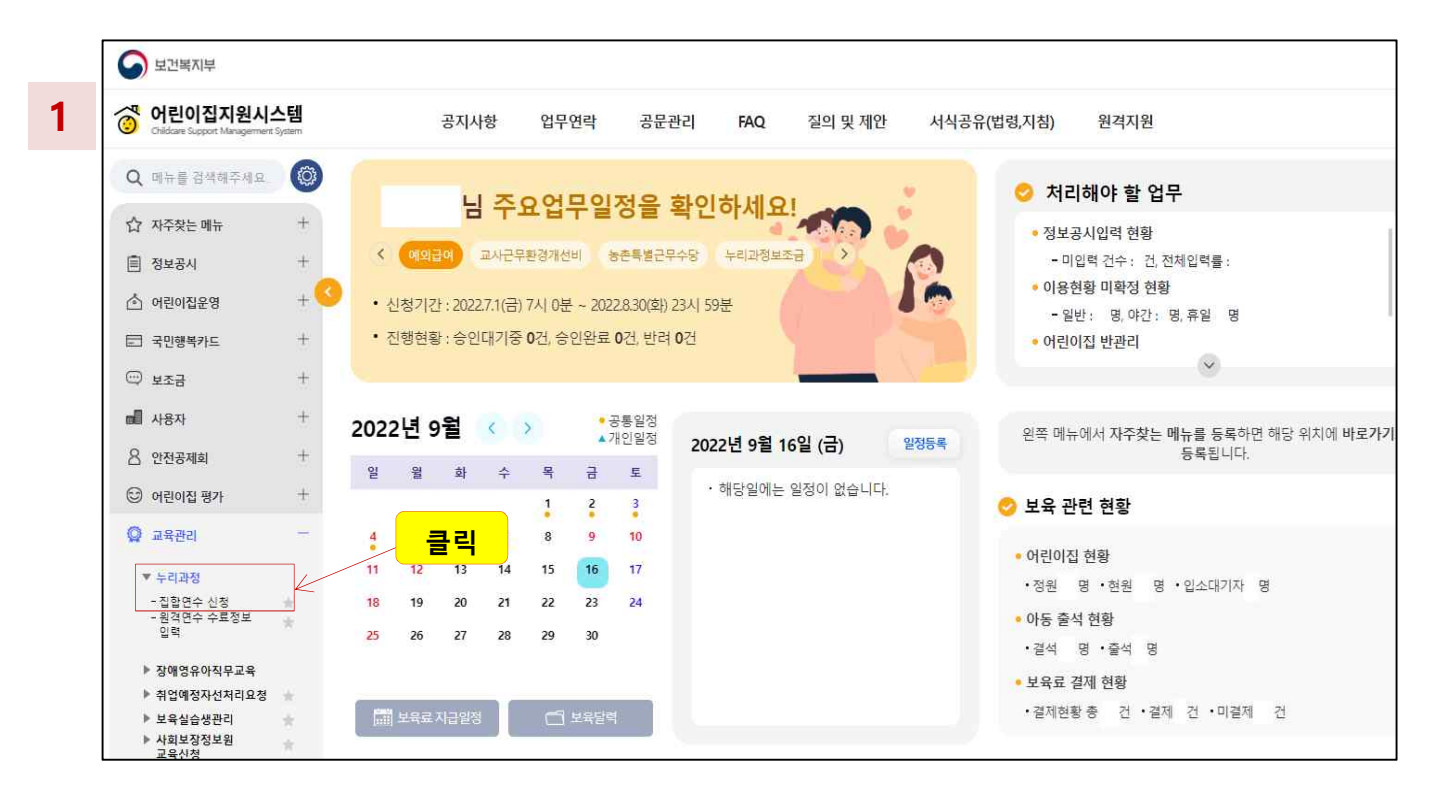

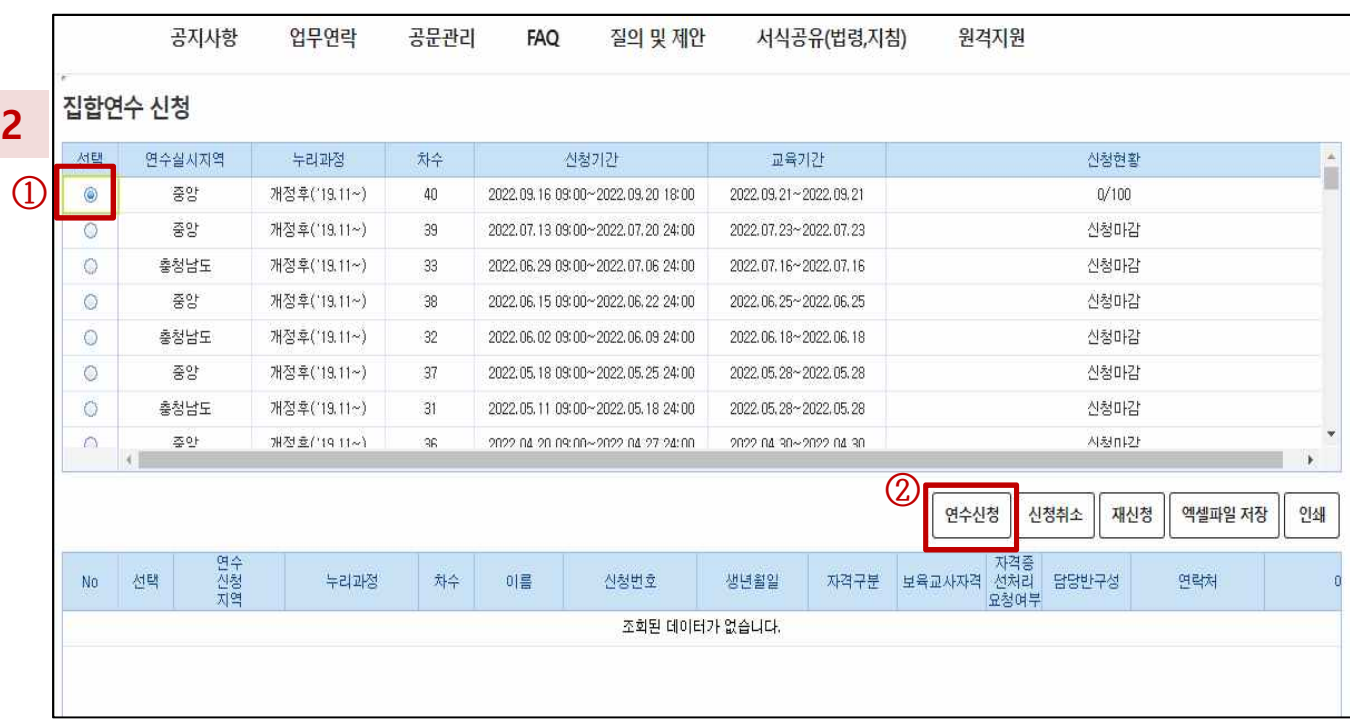

### **개정 누리과정 집합연수 신청방법 안내**

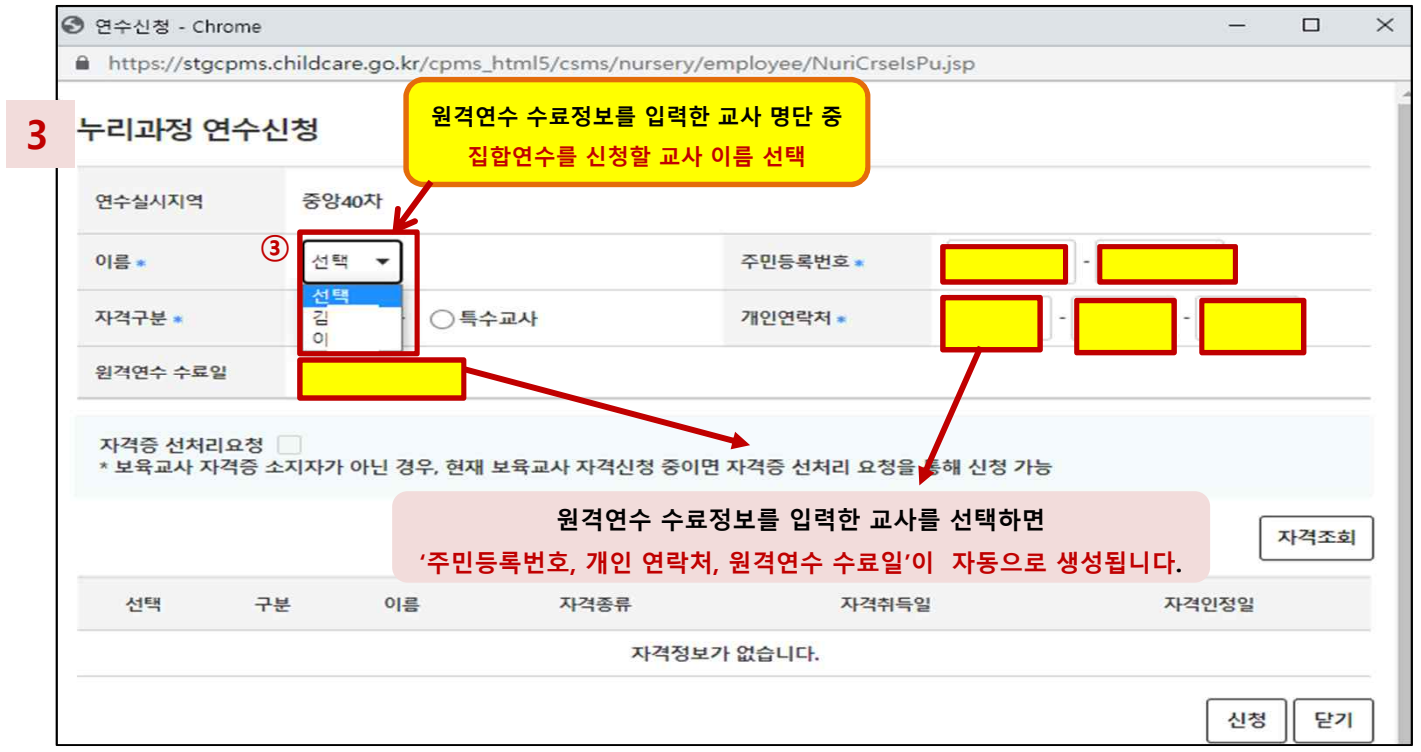

<sup>v</sup> **신청하려는 교사 이름이 보이지 않는다면, - '원격연수 수료정보 입력'이 완료되었는지 확인하시기 바랍니다. - 해당 교사의 집합연수 수료여부를 확인하시기 바랍니다.**

**\* 보육교직원통합정보홈페이지> 마이페이지> 나의교육(현황)> 누리과정교육신청현황> 집합연수이수일있을시, 기수료자!**  v **반드시, 집합연수 신청 전 '원격연수 수료정보'가 입력되어야 합니다.** 

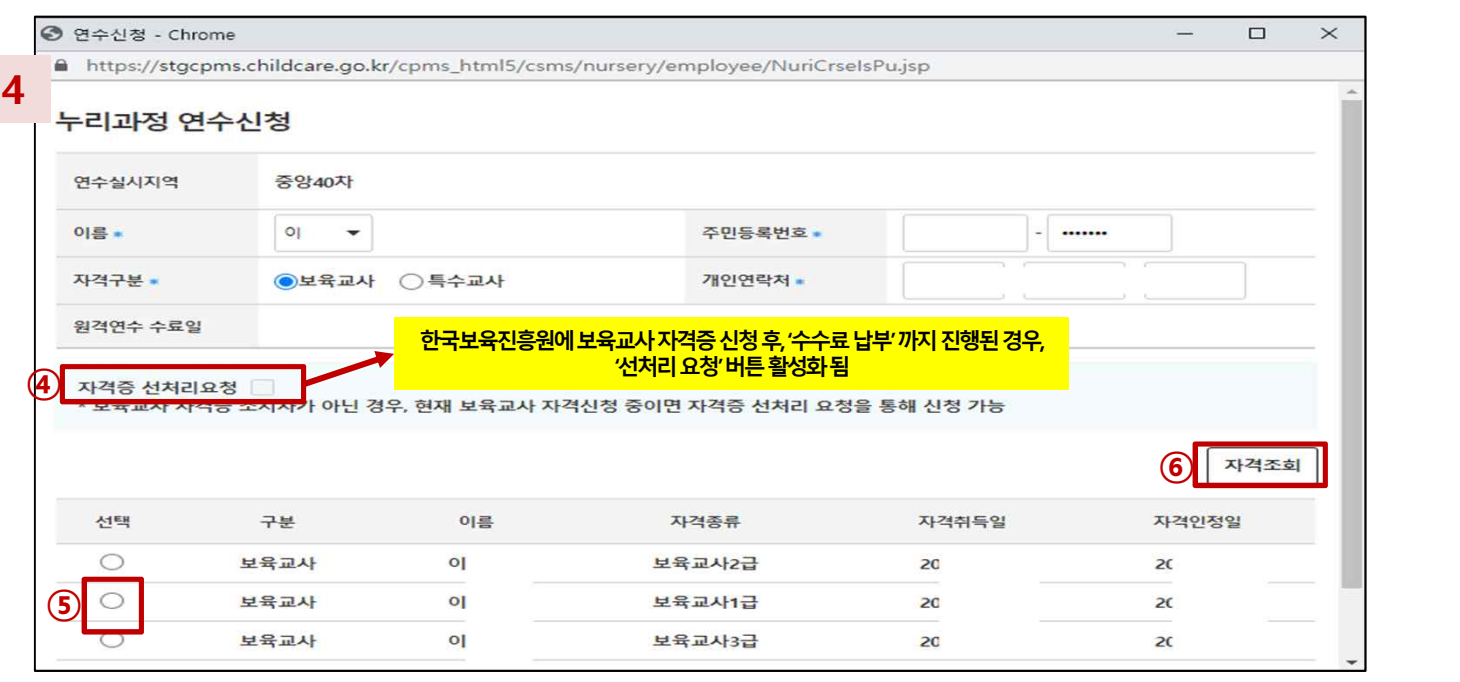

v **동명이인의 경우, 반드시 주민등록번호 확인 후 신청하시기 바랍니다.**

v **특수교사의 경우, 별도의 자격조회없이 신청이 가능합니다.** 

## **개정 누리과정 집합연수 신청방법 안내**

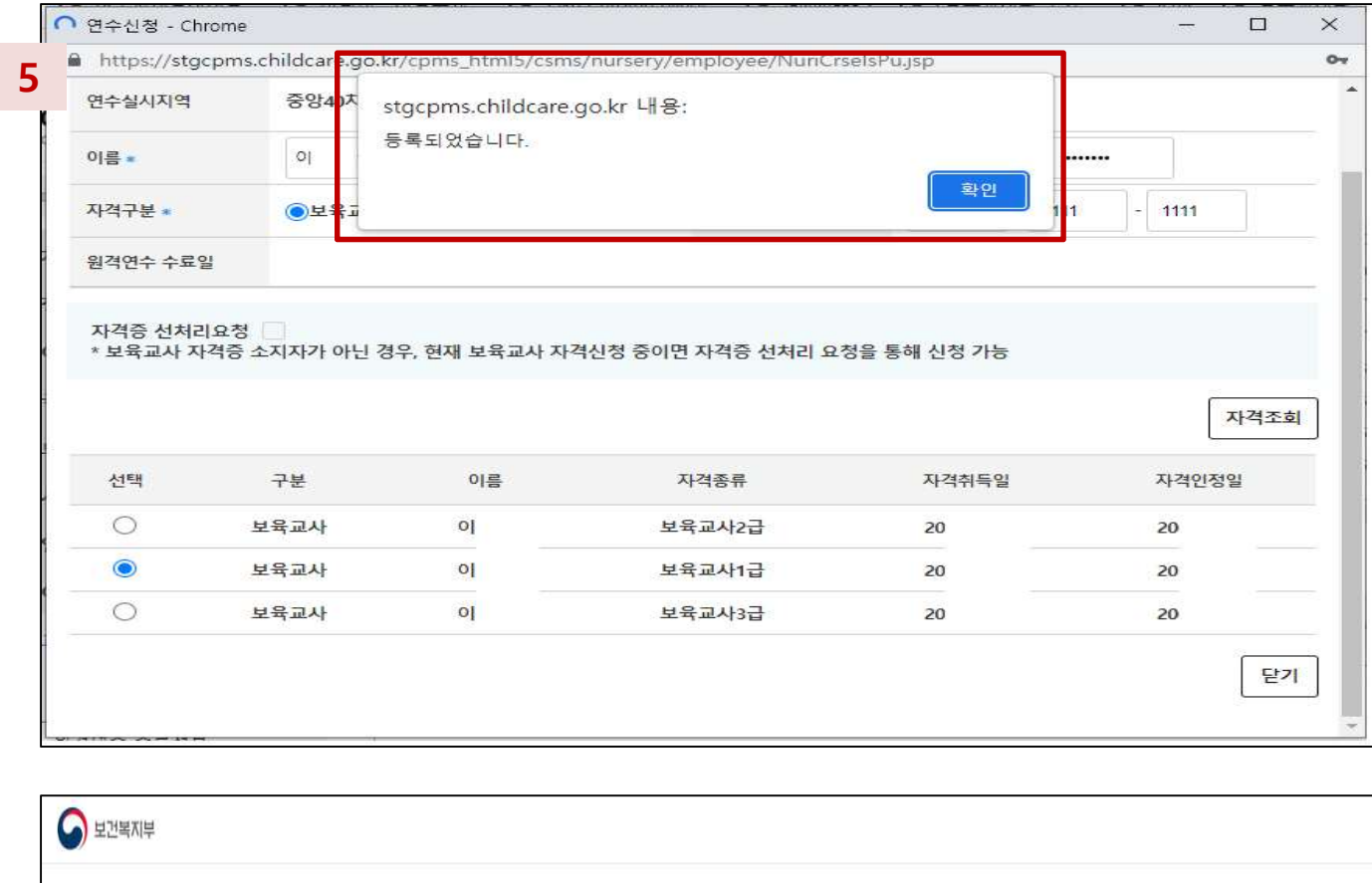

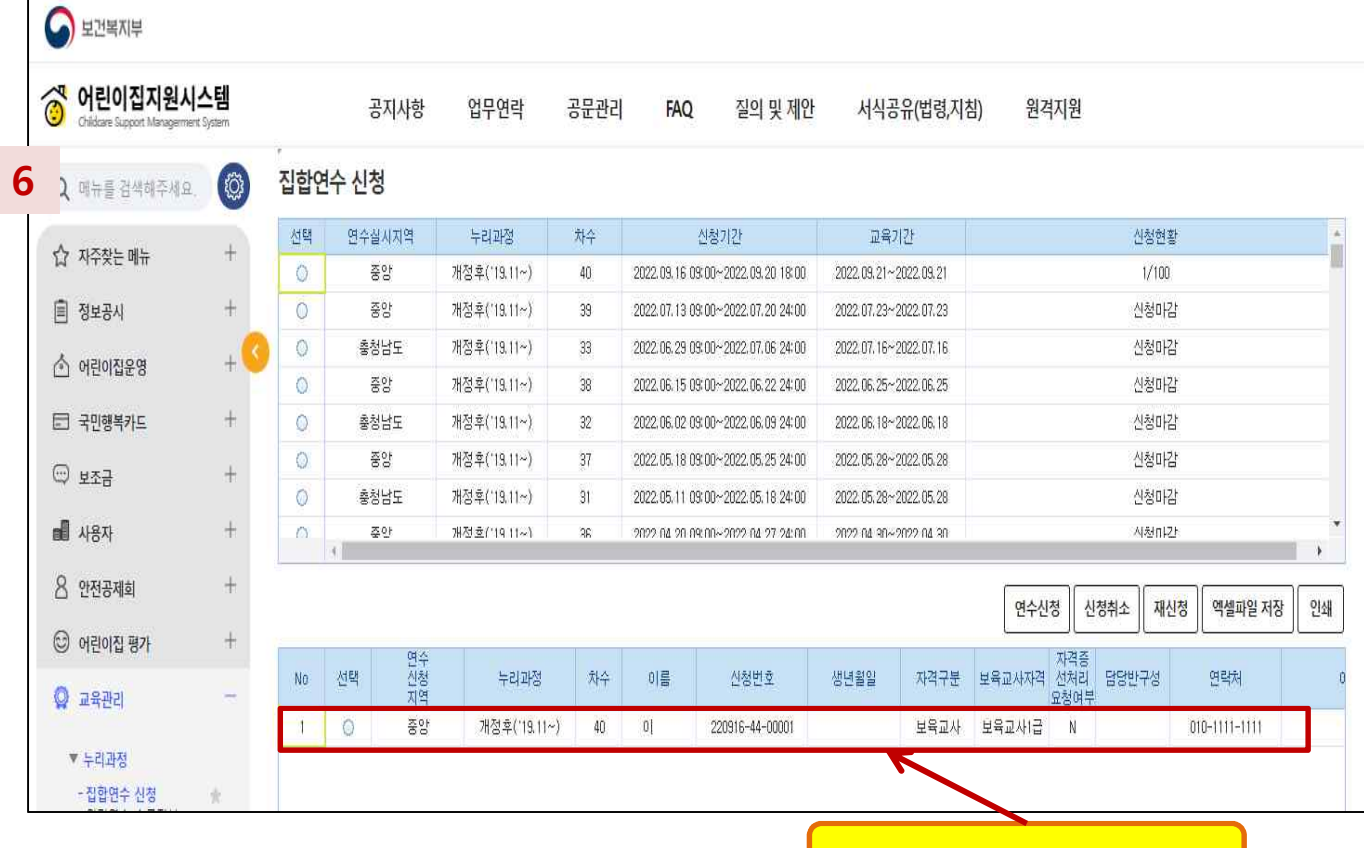

**집합연수 신청내역 확인**